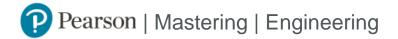

### Student Registration Instructions for Blackboard

#### First, enter your Blackboard course

- 1. Sign in to Blackboard and enter your Blackboard course.
- 2. Do one of the following:
  - » Select any Pearson link in the Content area.
  - » Select Tools in the left navigation and Pearson's MyLab & Mastering on the Tools page. Next, select any course link in the top area of the Pearson's MyLab & Mastering Tools page.

#### Next, get access to your Pearson course content

- Enter your Pearson account username and password to Link Accounts.
  You have an account if you have ever used a MyLab or Mastering product.
  - » If you don't have a Pearson account, select **Create** and follow the instructions.
- 2. Select an access option:
  - » Enter the access code that came with your textbook or that you purchased separately from the bookstore.
  - » If available for your course,
    - Buy access using a credit card or PayPal.
    - · Get temporary access.
- 3. From the You're Done page, select Go to My Courses.

Note: We recommend you always enter your Mastering Engineering course through Blackboard.

## Get your computer ready

For the best experience, check the system requirements for your product at <a href="https://www.pearsonmylabandmastering.com/system-requirements/">https://www.pearsonmylabandmastering.com/system-requirements/</a>

# Need help?

For help with Mastering Engineering for Blackboard, go to <a href="https://help.pearsoncmg.com/mylabmastering/bbi/student/en/index.html">https://help.pearsoncmg.com/mylabmastering/bbi/student/en/index.html</a>